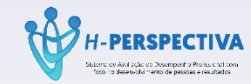

# **AVALIAÇÃO DE DESEMPENHO**

# **HEMOAM**

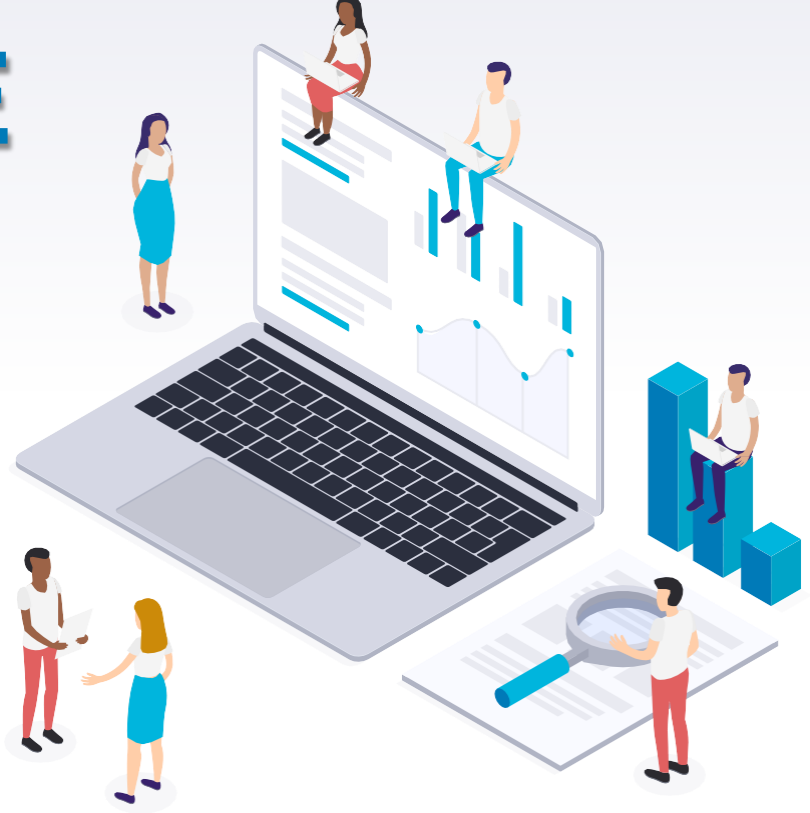

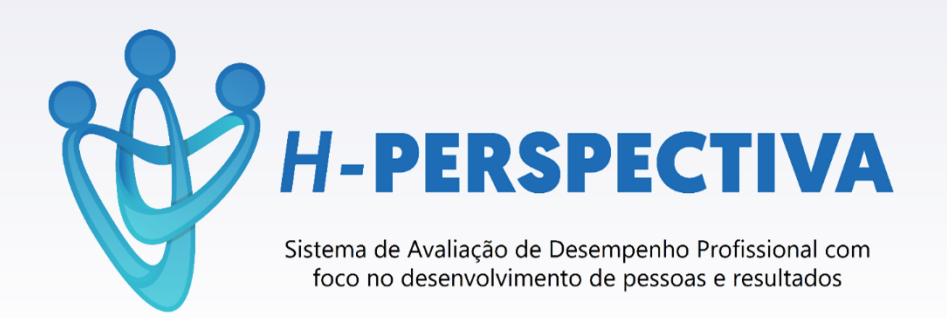

**O Sistema de Gestão de Avaliação de Desempenho Funcional do HEMOAM tem como foco o desenvolvimento de pessoas compatibilizado com os valores e resultados institucionais**

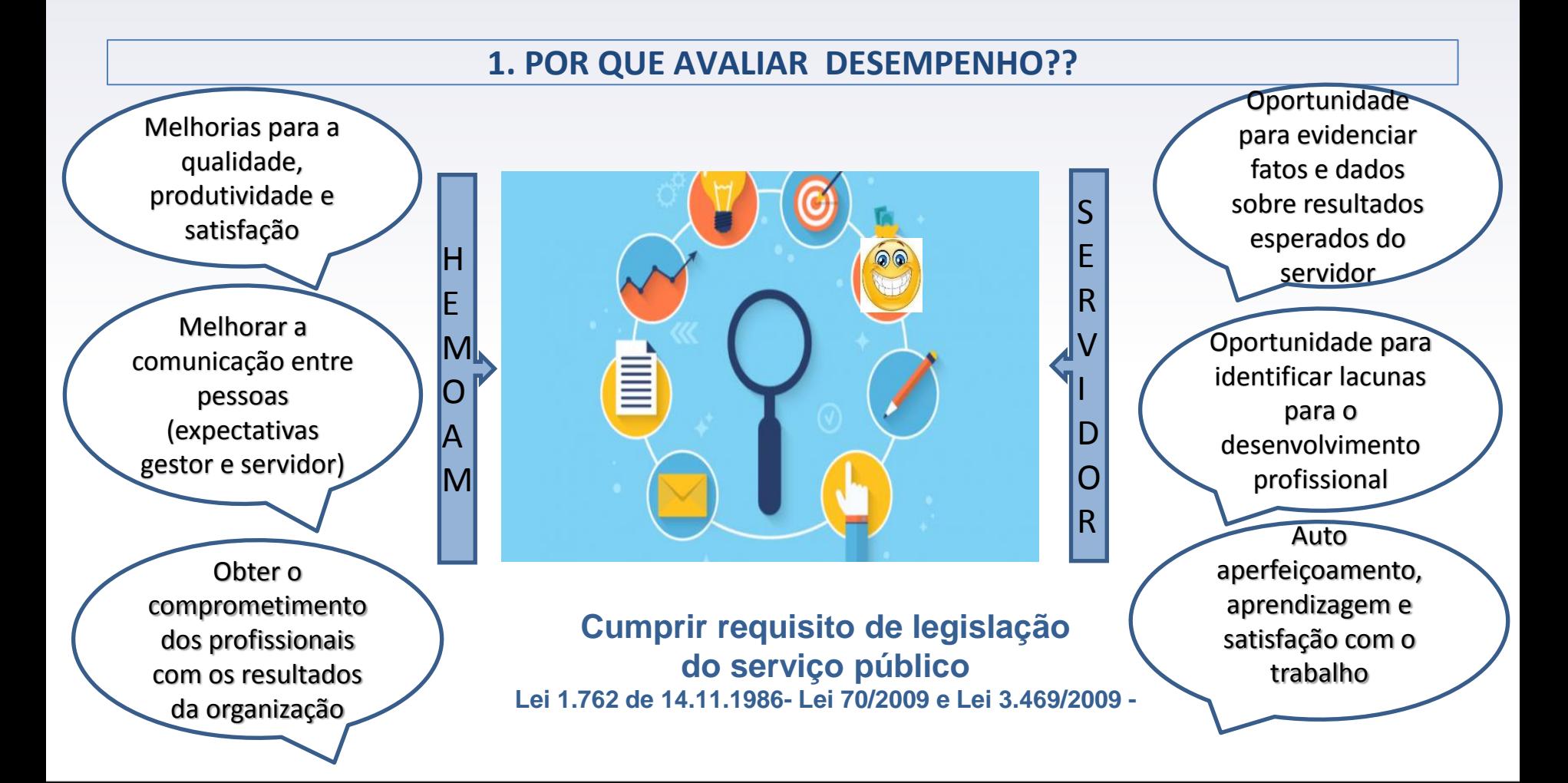

# 2.**QUEM AVALIA ? QUEM É AVALIADO ?**

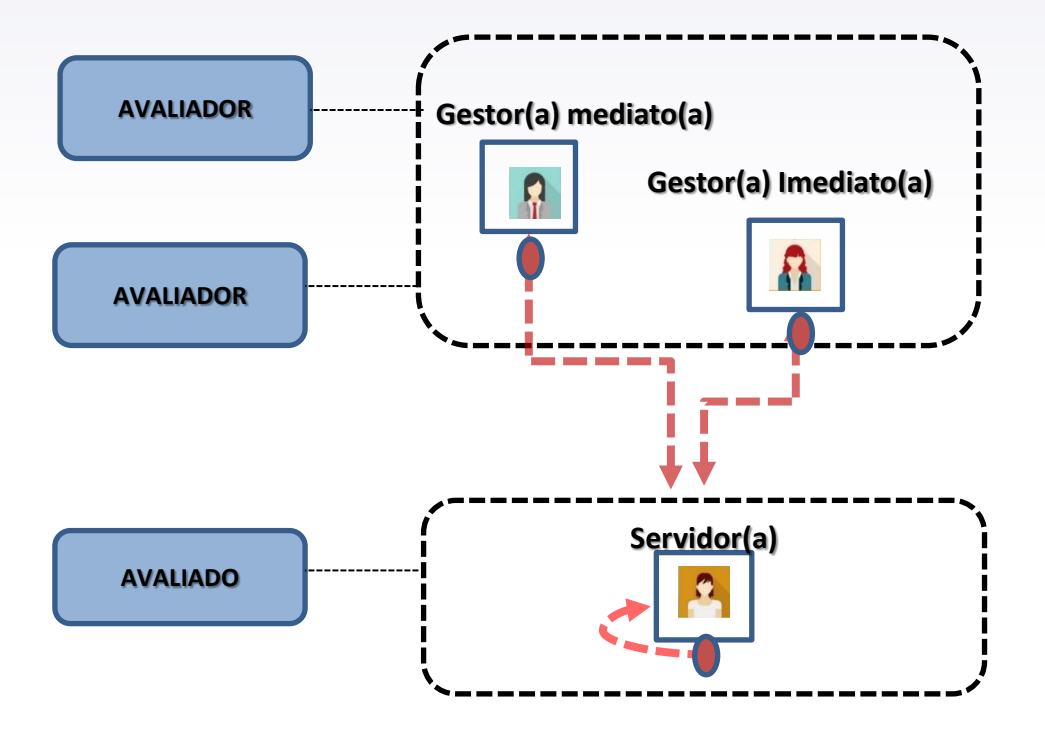

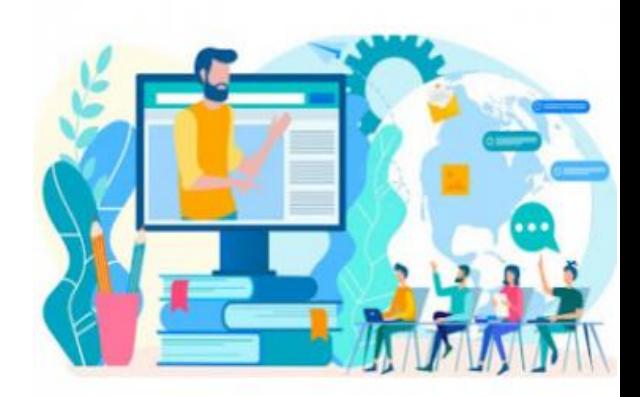

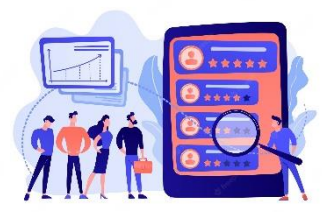

#### **3.Papéis dos Participantes da Avaliação de Desempenho Funcional**

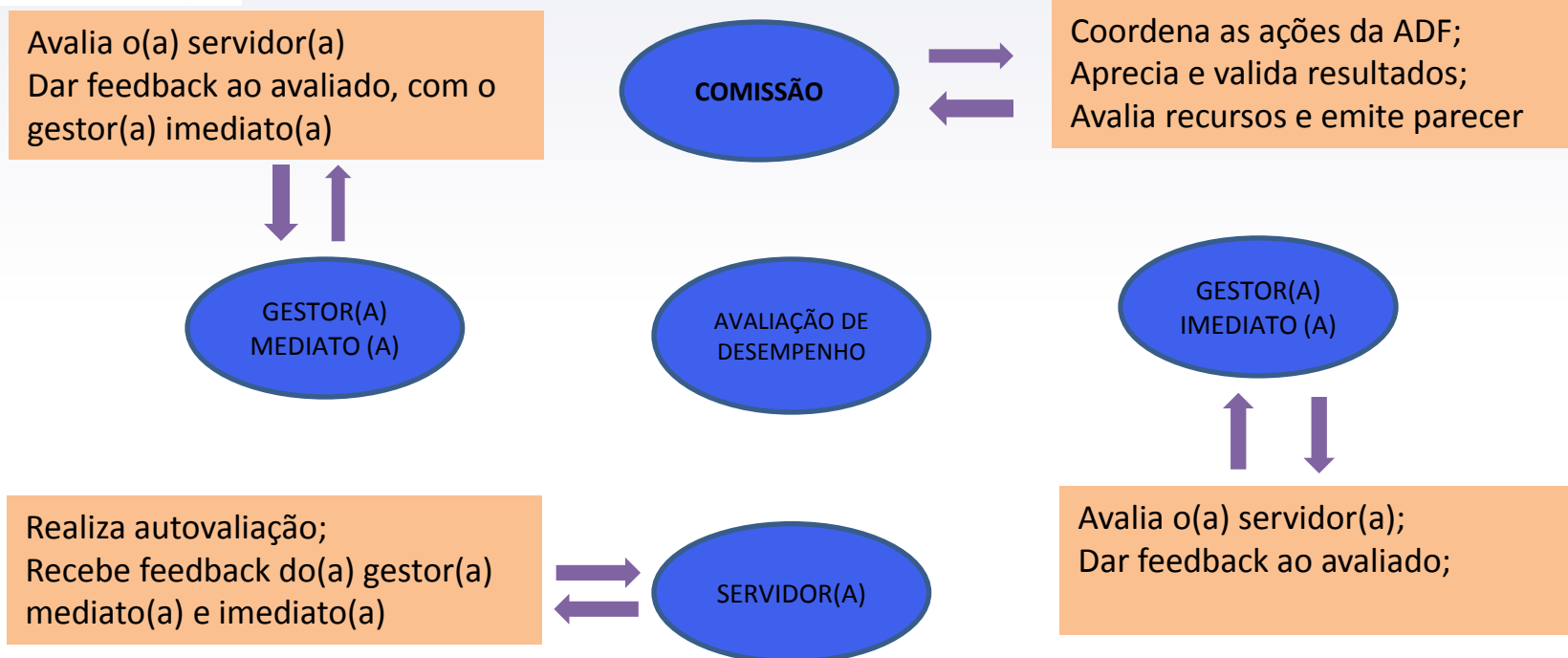

#### **4. COMO SERÁ APLICADA AVALIAÇÃO DE DESEMPENHO ?**

O HEMOAM tem um sistema de Avaliação de Desempenho, denominado *H-Perspectiva*, desenvolvido pela TI e DRH em 2019. Esse sistema proporciona realizar a avaliação de forma prática, sem sair do seu setor de trabalho. Onde acessará o formulário de avaliação com login e senha individual.

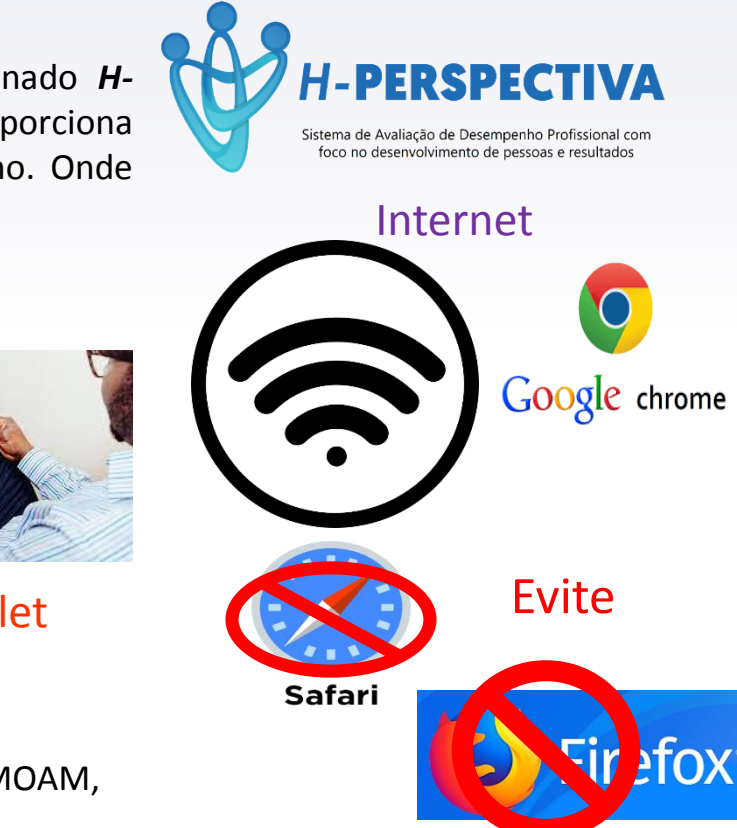

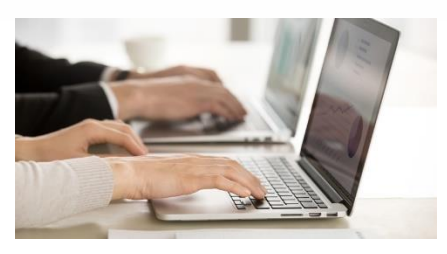

No PC ou notebook

#### **Celular**

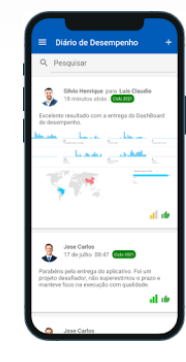

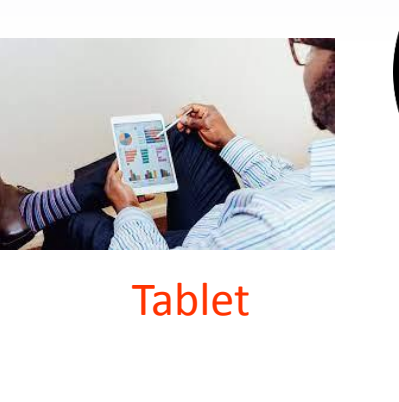

Somente é possível acessar o *H-Perspectiva* no perímetro interno do HEMOAM, por questões de segurança da rede interna.

## **4.1.COMO ACESSAR ??**

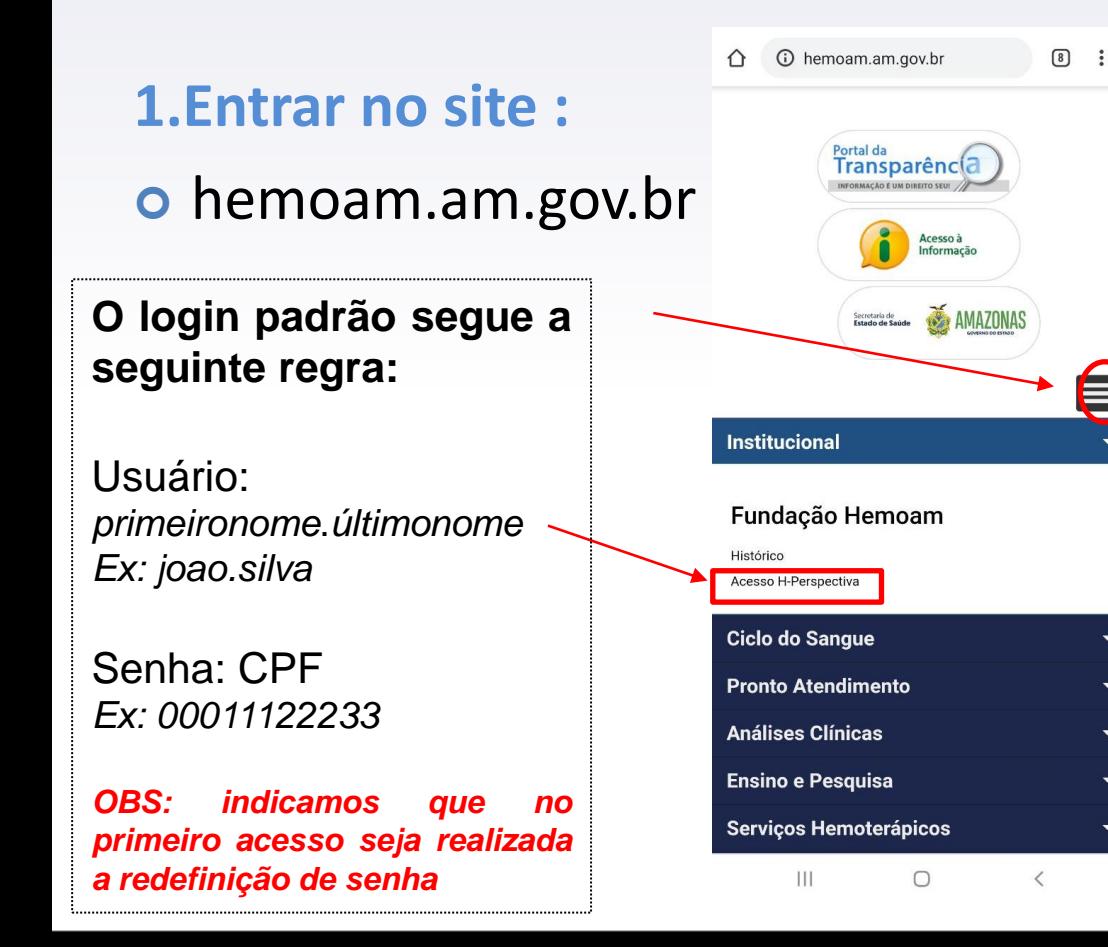

# **2. AUTENTICAÇÃO ESQUECI MINHA SENHA**

Caso o usuário tenha esquecido a sua senha, a função "**Esqueci minha senha**" permite que o mesmo possa informar uma nova senha para o seu usuário. Ao pressionar esta opção o usuário será direcionado para a seguinte página:

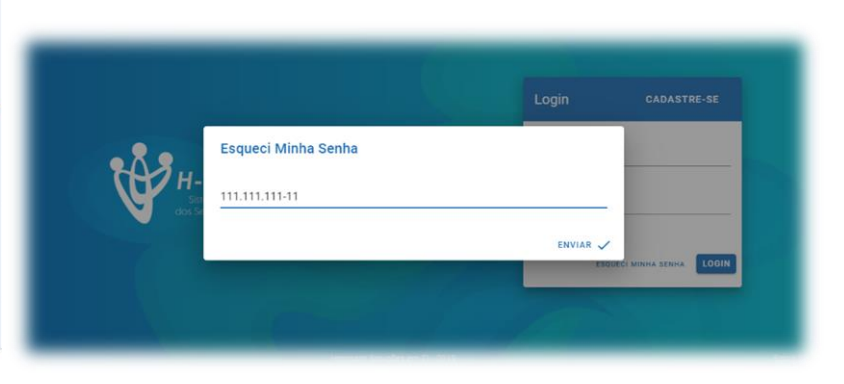

# **2. AUTENTICAÇÃO**

## **ESQUECI MINHA SENHA**

O usuário irá informar o seu **CPF** e pressionará o botão "**Enviar**". Será enviado, para o **e-mail cadastrado**, as instruções para alteração da senha:

#### Sistema PERSPECTIVA RH

Orientação ao usuario:

Sua senha de acesso é pessoal e intransferivel. Caso seja anotada, mantenha em local seguro. Obs: Encerre a sessão efetuando logoff sempre que se afastar da maguina (Computador).

Para validar seu acesso e alterar sua senha clique no link a seguir:

http://hemoam.am.gov.br/HPerspectiva/#/resetar-senha/?token=eyJ0eXAiOiJKV1QiLCJhbGciOiJIUz 6ImFjZWI0byIsImNwZil6IjExMS4xMTEuMTExLTExliwiZGF0YUV4cGlyYSI6IjIwMTktMTEtMjlgMTk6 4PR59sGY6bQPQ

Para mais informações entre em contato com o Departamento de Recursos Humanos Contato: (92) 3655-0000 / 3655-0000

E-mail: rh@hemoam.am.gov.br

## Após acessar o link enviado, o usuário será direcionado para a seguinte página:

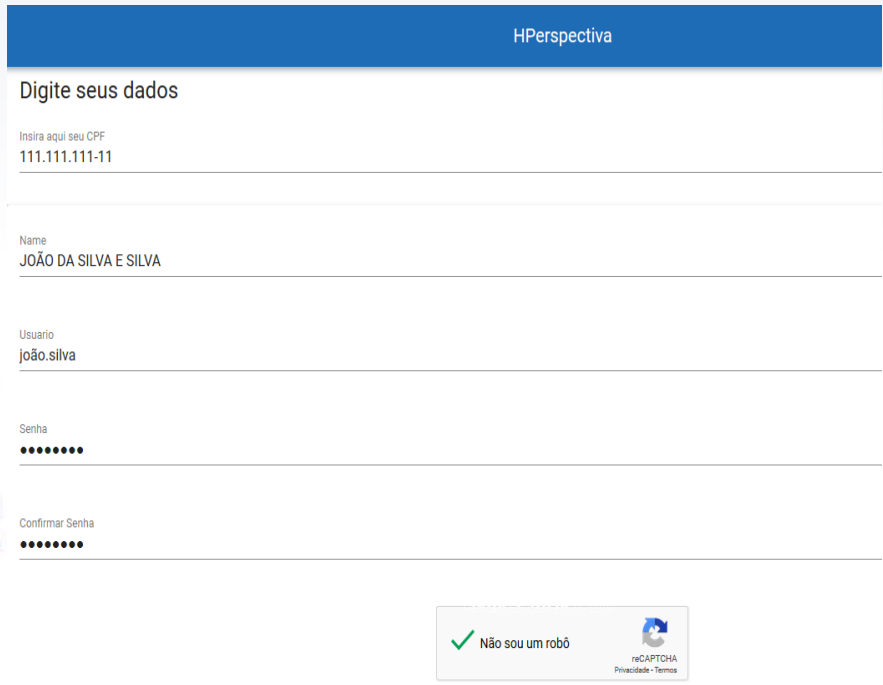

# **2. AUTENTICAÇÃO**

O usuário informará o seu **CPF**, confirmará as informações apresentadas (**Nome e Usuário**), e informará, duas vezes, a **nova senha desejada**. Lembrando que a senha informada precisa ter, necessariamente, ao menos **8 caracteres**. Ao pressionar o botão "**Enviar**" a senha será redefinida.

**OBS:** Ao informar um **CPF** diferente daquele que foi colocado no "**Esqueci minha senha**", por questão de segurança e confidencialidade, o sistema **não efetivará** a alteração da senha.

# **3. RESPONDER AVALIAÇÃO**

# **ANTES DE RESPONDER, ATENÇÃO:**

Antes de responder qualquer Avaliação de Desempenho é importante atentar para algo que tem uma importância fundamental em qualquer avaliação: **Os VIESES**.

Os **vieses são desvios que podem nos levar a avaliações pouco racionais, e, consequentemente podem ocasionar Avaliações erradas e inconsistentes**. Para evitar esses tipos de equívocos, estão listados alguns dos vieses mais comuns em Avaliações de Desempenho e que os **Avaliadores** devem estar atentos:

- **Estereótipos**: avaliar positivamente ou negativamente um indivíduo de acordo com os estereótipos de seu grupo social, étnico, sexual, religioso ou até mesmo pela sua personalidade, sem ter informações reais sobre a pessoa.
- **Efeito Halo ou Horns**: tendência a ignorar evidências e registros e fazer a avaliação de acordo com um evento bom (Efeito Halo) ou ruim (Efeito Horns) do passado.

 **Viés de recenticidade**: o avaliador geralmente recorda com mais facilidade o que aconteceu recentemente e permite que essas lembranças atuais influenciem indevidamente as classificações, em vez de levar em consideração o desempenho durante todo o período da avaliação. **Tendência Central**: por comodismo ou por medo, o avaliador tende a não atribuir notas muito baixas (com receio de prejudicar o avaliado) ou muito altas (como uma forma de evitar justificativas).

- **Fadiga**: em avaliações muito longas, o avaliador tende a responder aleatoriamente as competências e/ou comportamentos depois de um certo tempo.
- **Incompreensão**: se algum dos itens não estiver claro e objetivo para o Avaliador, erros de interpretação podem ocorrer e ocasionar distorções nos resultados.
- Fique bem atento aos Vieses e **EVITE-OS**. Agora sim, vamos responder as Avaliações com responsabilidade.

**Após a Autenticação**, ao entrar no sistema será apresentada a página a seguir, ao pressionar o menu Responder Avaliação [1] o sistema apresentará uma lista com todas as Avaliações que estão disponíveis para o usuário [2].

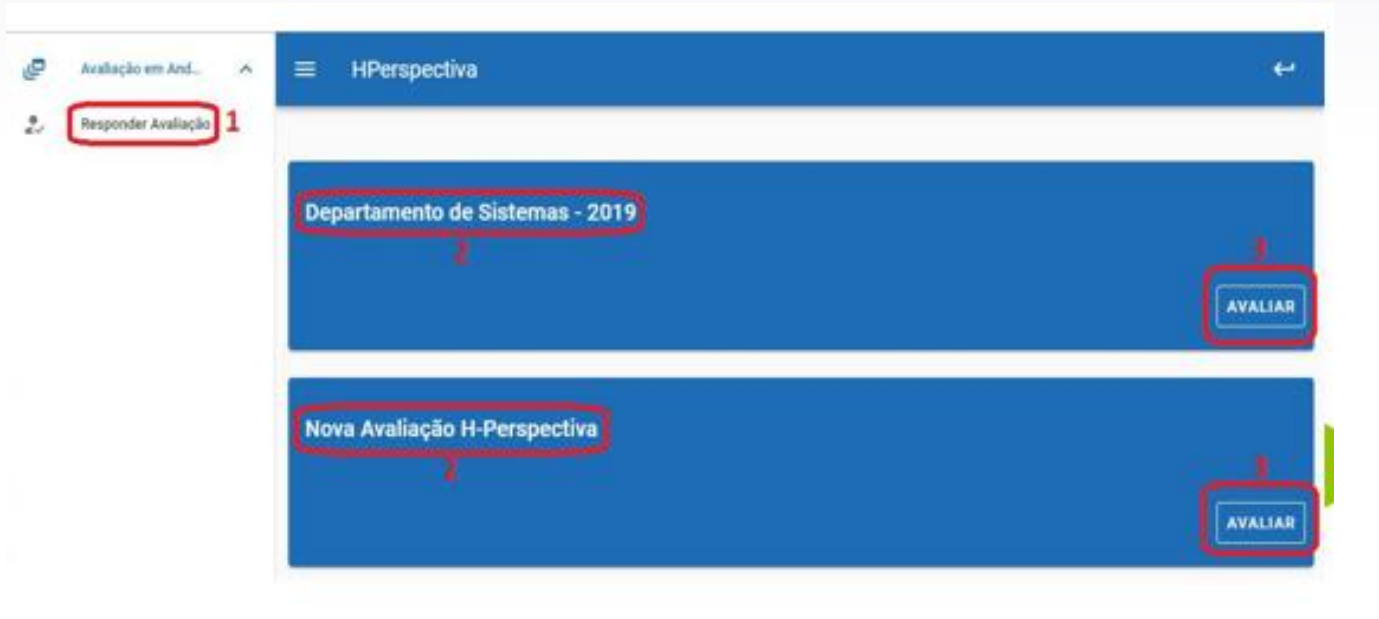

Ao pressionar o botão "Avaliar" [3] será aberto uma página que apresenta todos os colaboradores que estão disponíveis para o usuário avaliar.

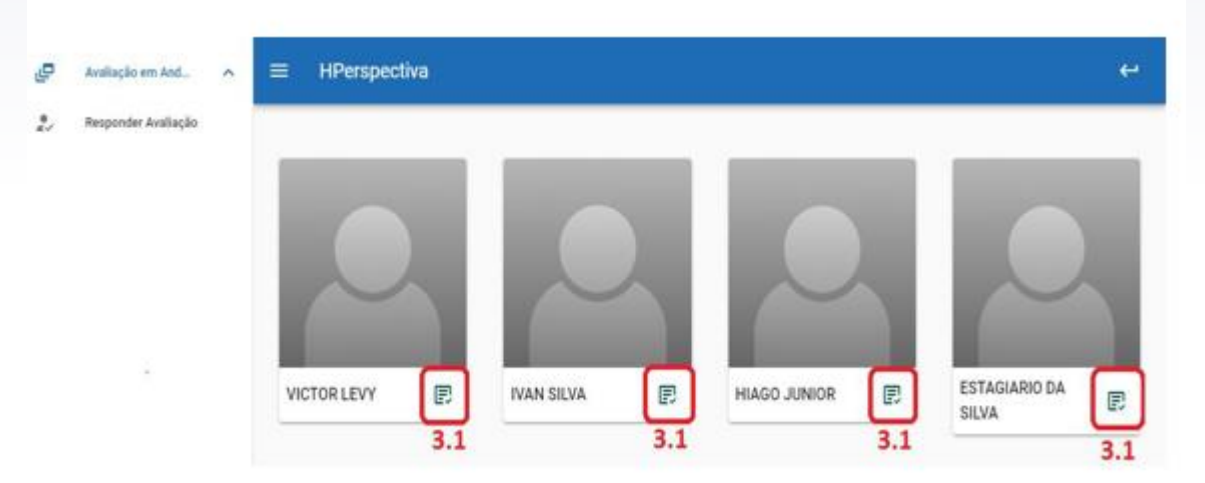

No exemplo acima, o usuário possui quatro colaboradores para avaliar. Ao pressionar o botão "Avaliar" [3.1] será aberto o questionário avaliativo a seguir:

O item [3.2] apresenta a Competência que está sendo avaliada no momento, navegando nos itens à direita é possível acessar as outras competências desta avaliação.

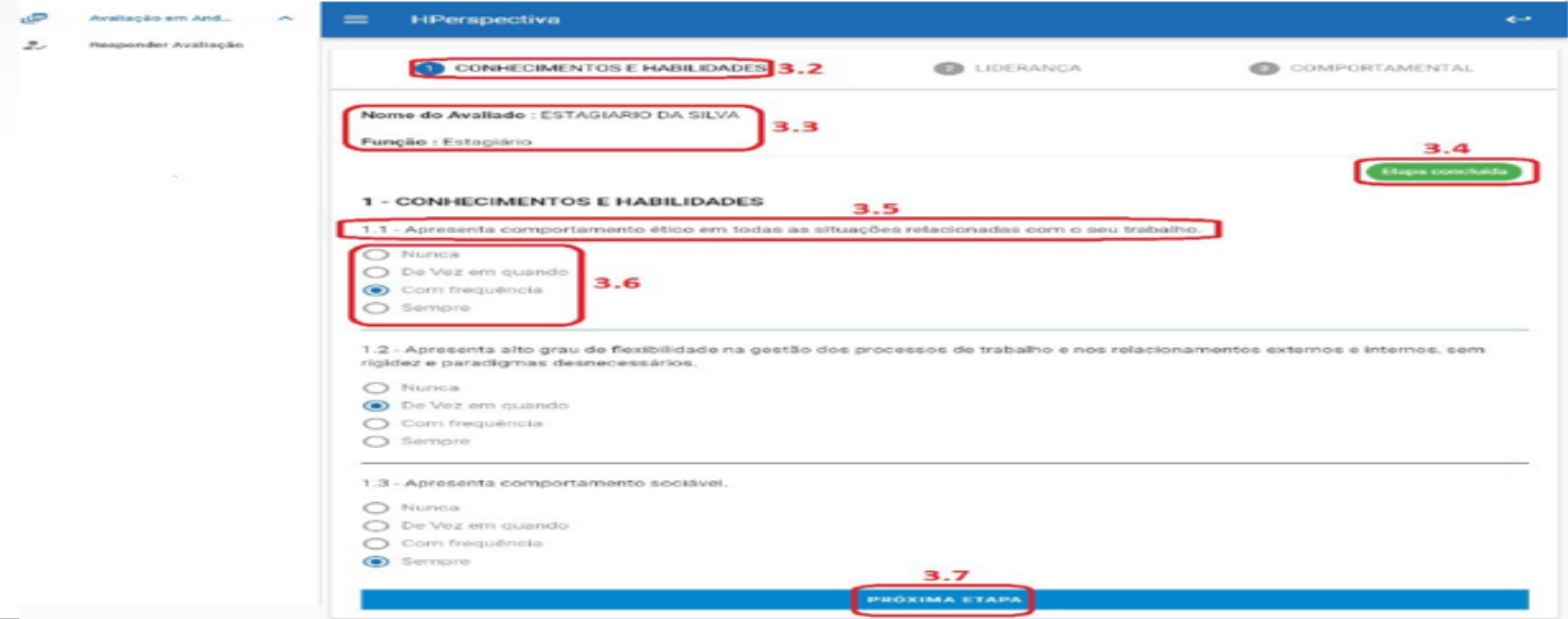

#### 1. Compromisso Profissional

Desenvolve suas atividades com alto grau de compromisso, buscando tomar as providências necessárias para alcançar resultados.

Procura buscar meios que possibilitem melhor formação técnica, sem apoio institucional.

Empenha-se nas situações de trabalho que são rotineiras.

Não deixou que interesses e compromissos pessoais interferissem no andamento do trabalho desempenhado.

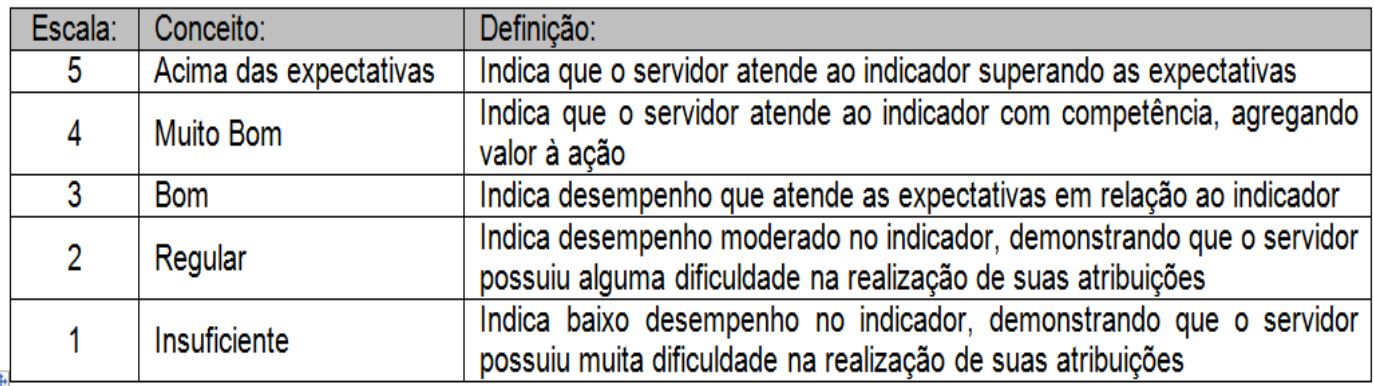

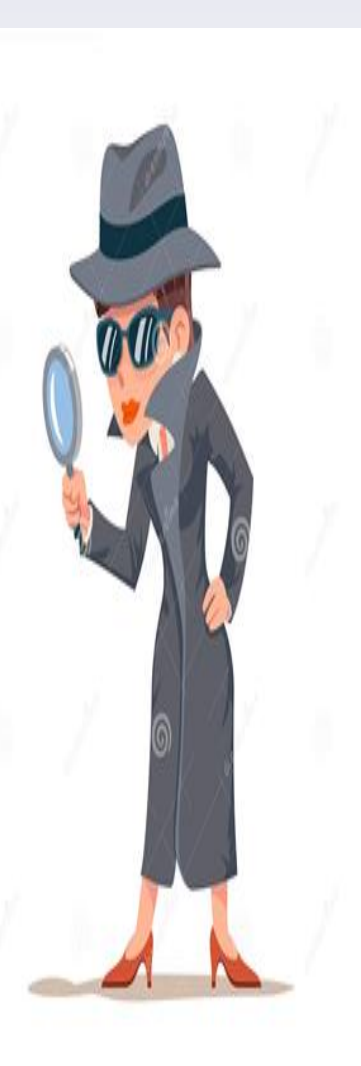

- $\checkmark$  O campo [3.3] apresenta algumas informações básicas sobre o colaborador que está sendo avaliado no momento.
- $\checkmark$  O item [3.4] mostra a frase "Etapa concluída" se todas as perguntas foram respondidas para aquela Competência, caso contrário aparecerá "Etapa não concluída

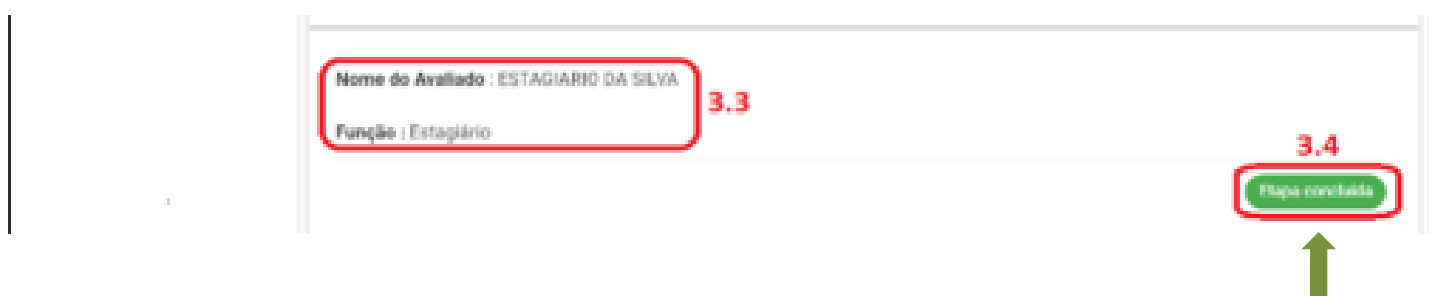

**Etapa concluída**

 $\checkmark$  O campo [3.5] apresenta um Critério que deverá ser respondido conforme as Escalas presentes no campo [3.6].

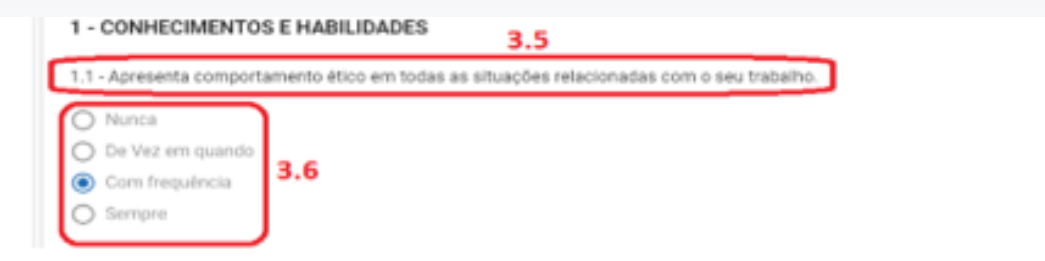

 $\checkmark$  O botão "Próxima Etapa" [3.7] ficará habilitado se todos os Critérios estiverem respondidos e permite navegar para as outras competências, assim como o item [3.2].

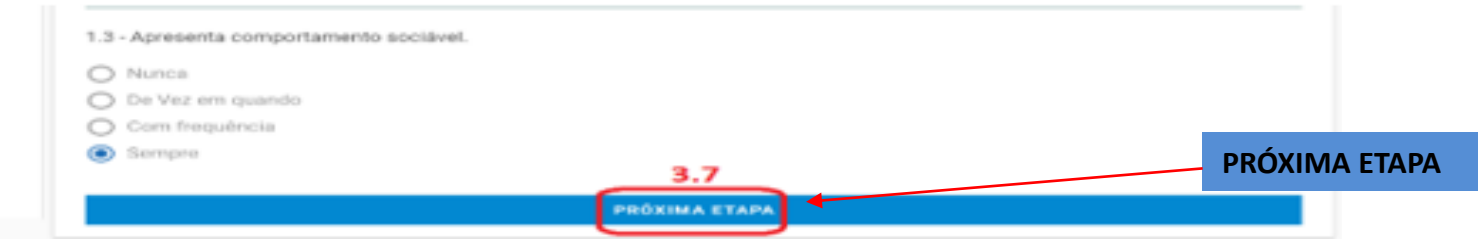

Quando todas as Competências forem devidamente avaliadas o botão "Finalizar" [3.8] será habilitado, quando este for pressionado aparecerá a mensagem abaixo:

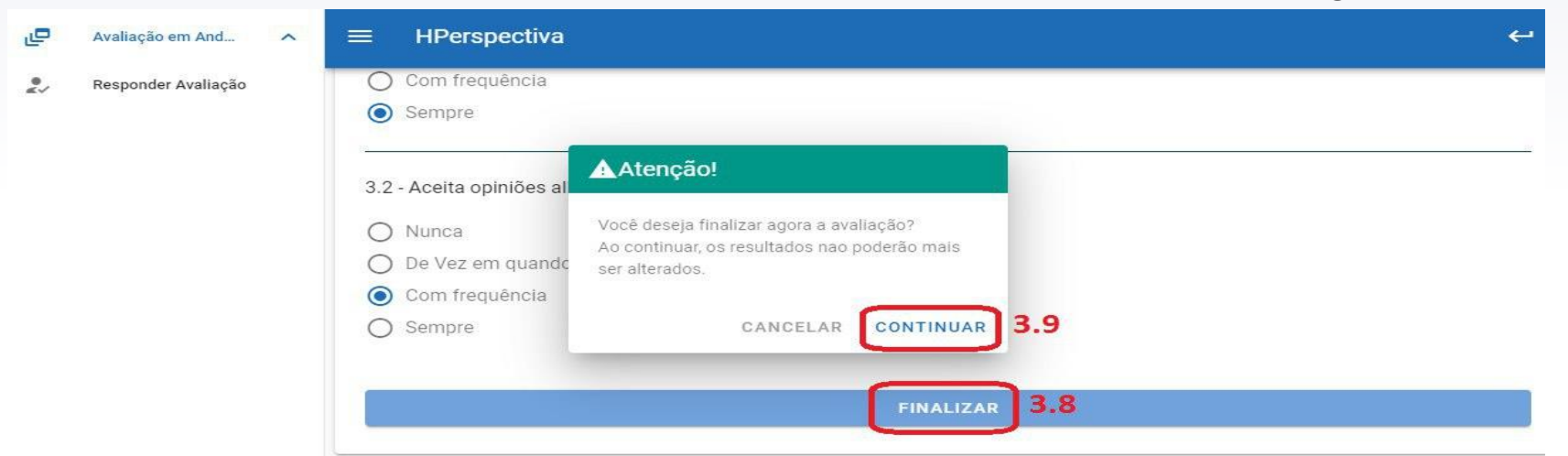

Ao pressionar o botão "Continuar" [3.9], o sistema finalizará aquele questionário e não será mais possível alterar as respostas da Avaliação daquele servidor colaborador. Logo em seguida o sistema voltará para a página inicial das Avaliações em Andamento e será possível avaliar os próximos colaboradores.

#### **5. QUANDO SERÁ APLICADA A AVALIAÇÃO DE DESEMPENHO FUNCIONAL?**

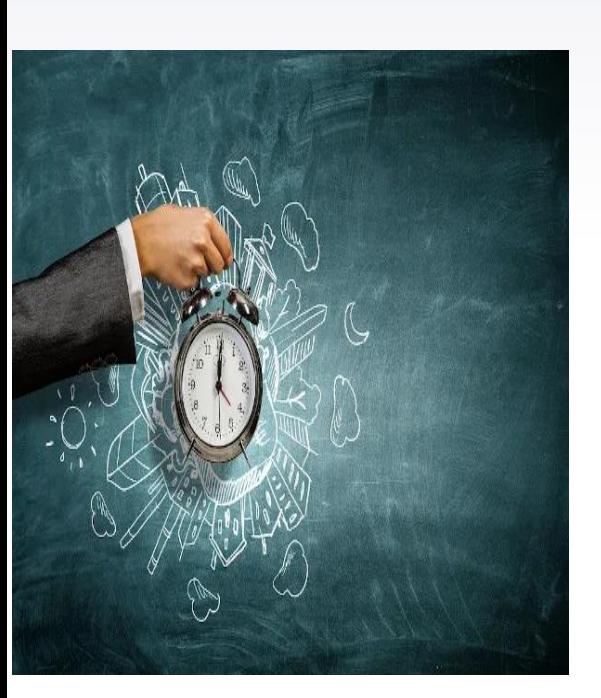

Os Avaliadores e avaliados terão acesso ao Sistema de Avaliação de Desempenho Funcional no período e horários

Início 21 de novembro as 7h

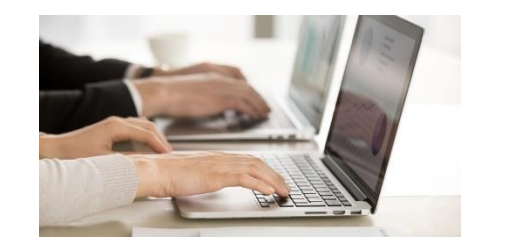

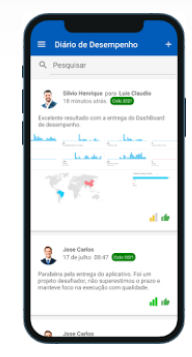

Término 24 de novembro as 17h

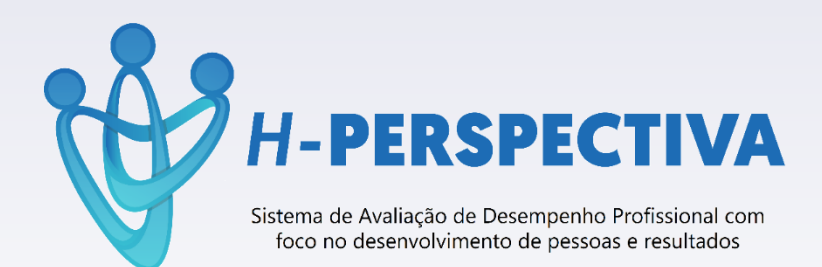

# DÚVIDAS

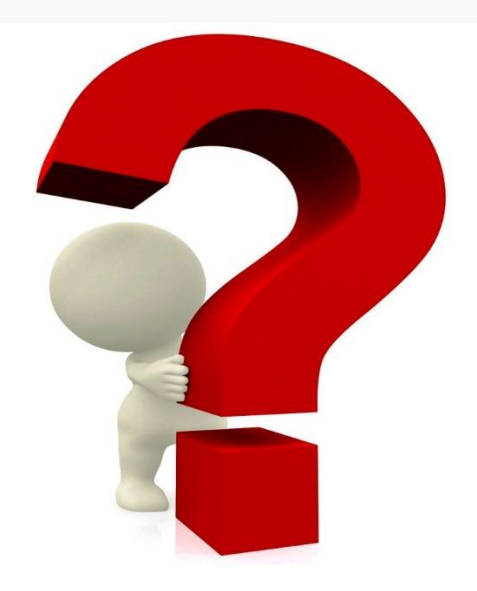